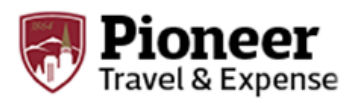

### **Submit a Request**

- ➢ From the SAP Concur homepage:
	- Click **Requests**
	- Click **New Requests**
	- Enter in all required information (fields with a red side bar)

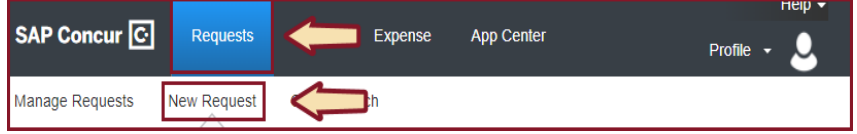

**NOTE:** The location field must be complete for international travel

• When all required information and the location field is complete, click the **Save** button

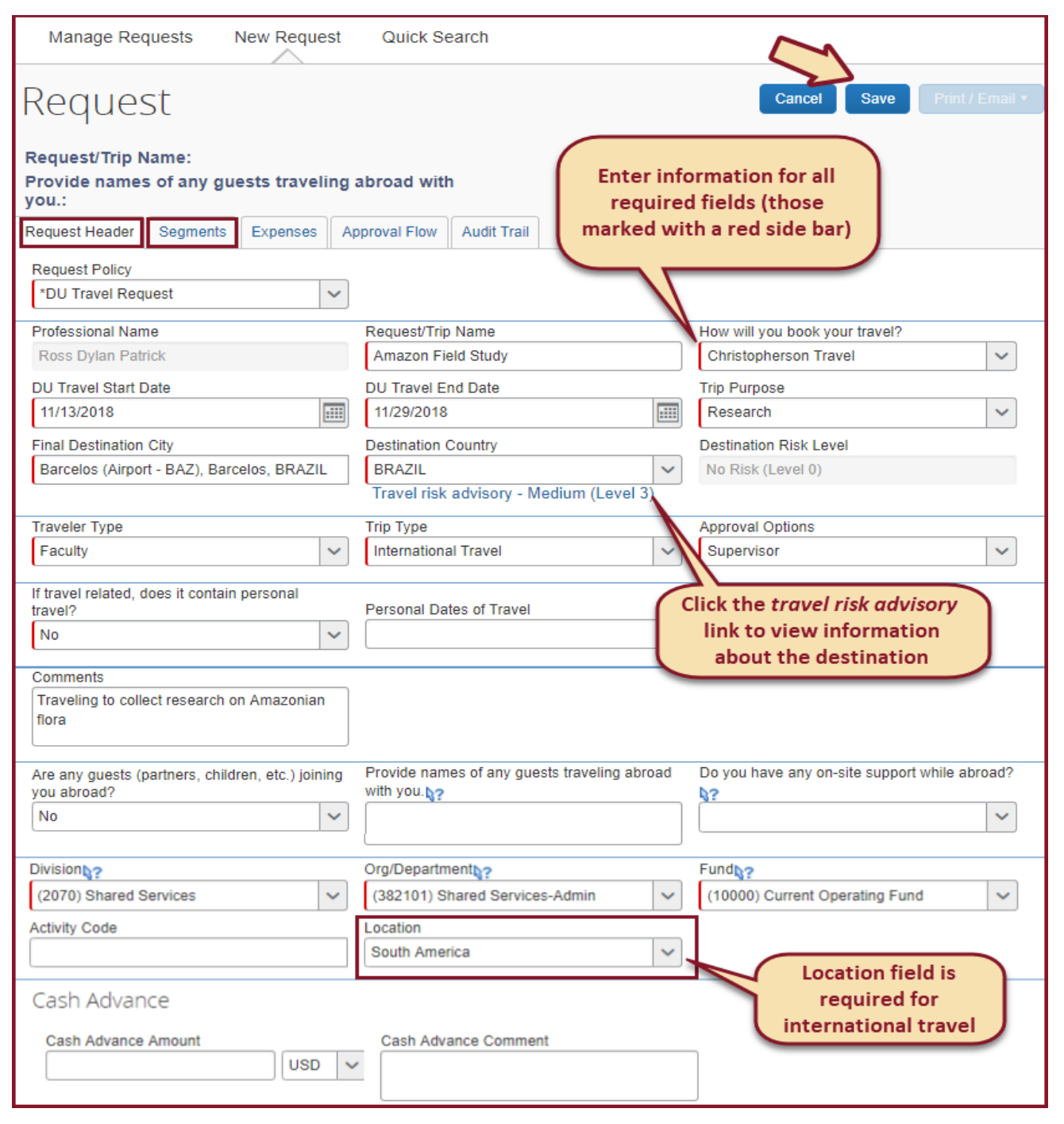

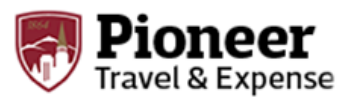

- Click the **Segments** tab
- Click the **Flight** icon to enter your flight segment information
- When finished, click the **Save** button

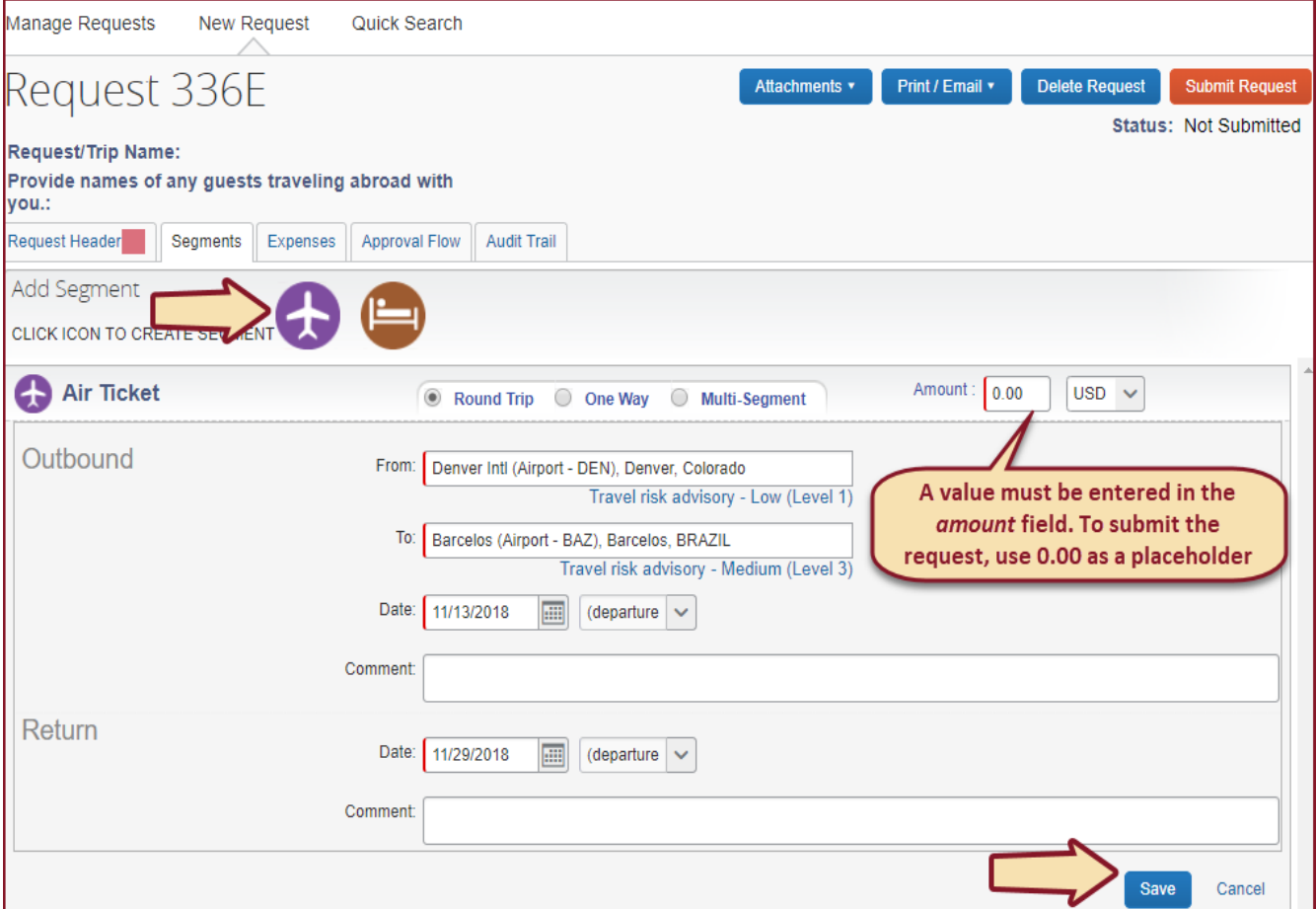

- Next, click the **Hotel** icon to enter your hotel segment information
- When finished, click the **Save** button
- Click the **Submit Request** button to submit your request

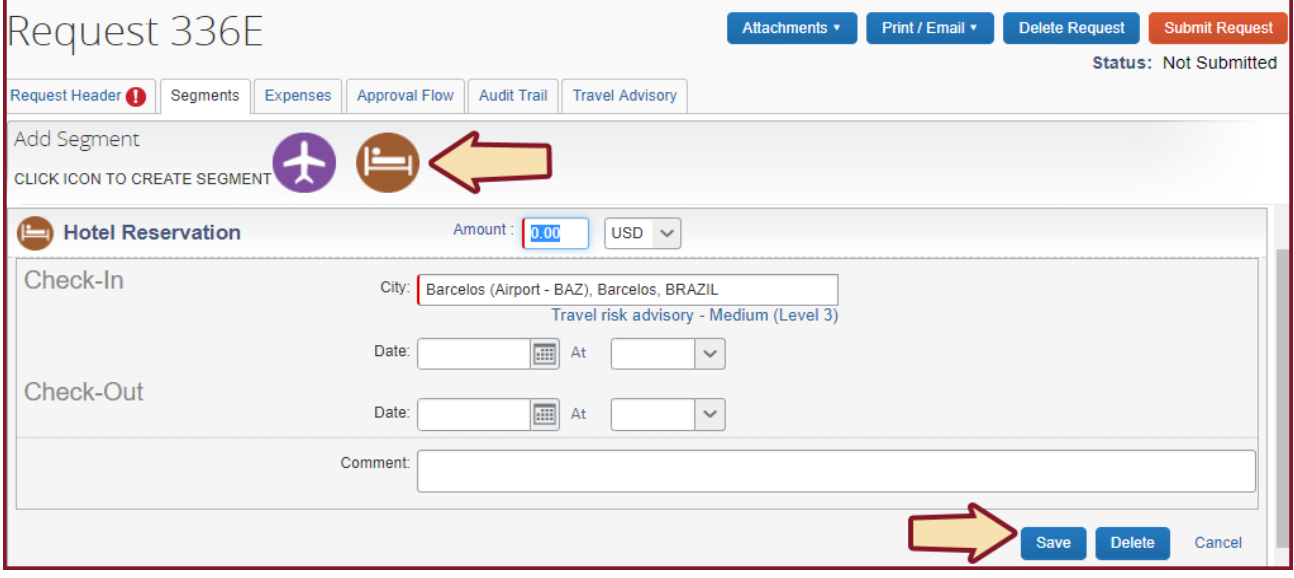

## **Booking your International Trip**

Once you have submitted your international request and it has been approved, you are ready to book your international trip.

### **Contact Christopherson Business Travel (CBT) for:**

- Multi-leg travel
- Complicated International travel
- Group travel

For questions regarding travel reservations or changes to an itinerary, contact Christopherson Business Travel:

(800) 285 - 3603 or University.Travel@cbtravel.com Hours: 7:00 AM to 8:00PM Central, Monday - Friday Emergency After Hours Service: 800-960-7862, VIT code P-6LV

# **Using the Concur Booking Tool**

#### ➢ **Start the search**

- Trip search defaults to **Booking for myself**. To book for a guest, click **Book for a guest**
- Click one of the following: *Round Trip, One Way, Multi City*
- Enter in your Departure and Arrival Cities and Departure and Return dates
- Click **Show More** for more advanced search options
- Click the **Search** button

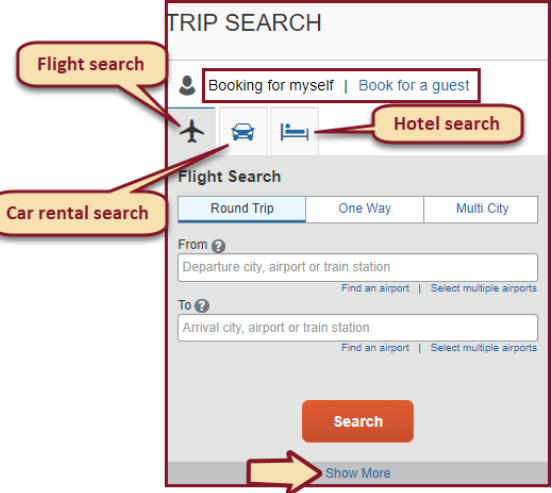

#### ➢ **Select a Flight**

• On the **Flight Search** results page, view flights by fare or schedule, search by flights number, and sort the results.

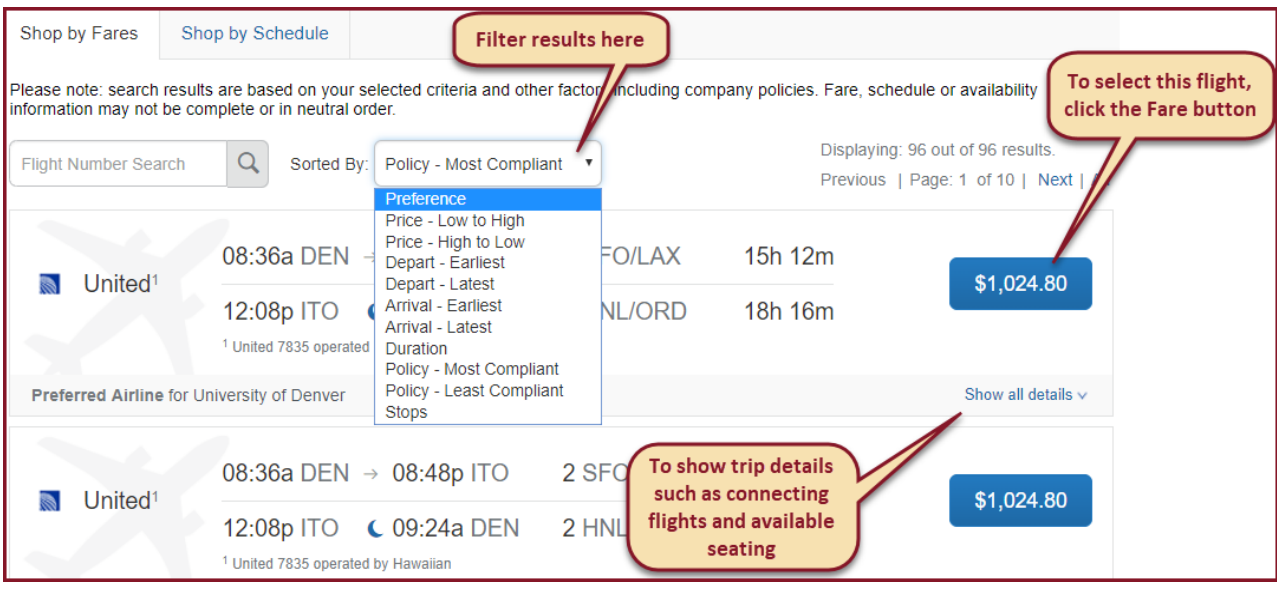

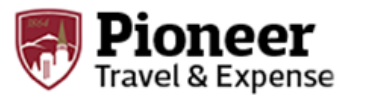

# Book International Travel

- View additional details for the flights by clicking the **Show all details** dropdown arrow.
- To select a flight, click the **Fare** button.
- ➢ On the **Review and Reserve Flight** page, review the flight details for your trip. You can also do the following:
	- Review your flight details

avel & Expense

- Enter your traveler information
- Select your frequent flyer programs
- Select your seat assignment
- Review the price summary
- Select your method of payment
- Click the **Reserve Flight and Continue** button

#### ➢ **Review the Travel Details page (itinerary)**

- On the **Travel Details** page, review and change your itinerary, if necessary
- In the **I want to** section, print or email your itinerary as appropriate
- In the **Add to your Itinerary** section, add a car, hotel, Wi-Fi, etc., as needed.
- In the **Flight** section:
- Verify the information for accuracy
- Click **Cancel all Air**, as needed
- Click **Next**. The **Trip Booking Information** page appears

#### ➢ **Use the** Trip Booking Information **page to enter additional information about your trip.**

- Enter or modify your **Trip Name**
- Indicate if there is anyone else who should receive the initial confirmation email. Enter as many recipients as needed, separated by commas
- If you book the trip, you will automatically receive the email. If you book the trip as an arranger, you will also receive the email.
- Note that some companies do not offer travelers this option and always send plaintext email.

**Note**: Your company might offer its travelers the option to hold a trip. Travel will always display the length of time this trip can be held on this page.

- Click the **Next** button
- ➢ **Purchase the ticket**
	- Click **Purchase Ticket** to send your request to your travel agent and to your manager for approval.
	- Click **Finish** > **Return to Travel Center**